## レッスン予約についてのご案内

#### 【レッスン・場所予約(スタジオ予約)について確認事項】

- ・レッスン予約はお一人さま、2枠(レッスン)まで、ご予約が可能です。 3つ目のご予約は、1つ目のレッスン終了後に予約が可能です。 ※レッスン中の携帯電話の操作はご遠慮ください。
- ・翌月分の予約は前月21日からです。
- ・予約についてはレッスン開始時間の直前までご予約いただけます。 また、予約のキャンセルにつきましては、レッスン開始15分前までに、WEB 上にてご自身でキャンセル登録が必要となります。 ※窓口・お電話では受付できません。
- ・予約制クラスは、レッスン開始10分前までのチェックインをお願いします。 レッスン開始10分前のチェックインを過ぎると、ご予約していたレッスンは 自動キャンセルになります。
- ・全クラス場所予約制です。(一部予約不要のレッスンもございます。)

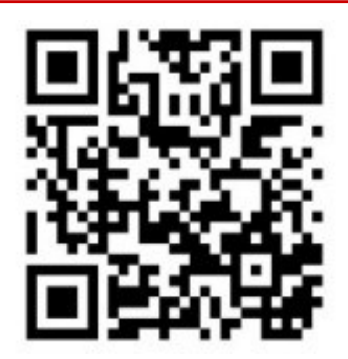

QRコード:蒲田店HP

# 店舗ホームページの「レッスン予約・キャンセル」

ボタンをクリックしログインにお進みください。 ※登録の際にご自身で決めた、ログインID・パスワードをご準備ください。

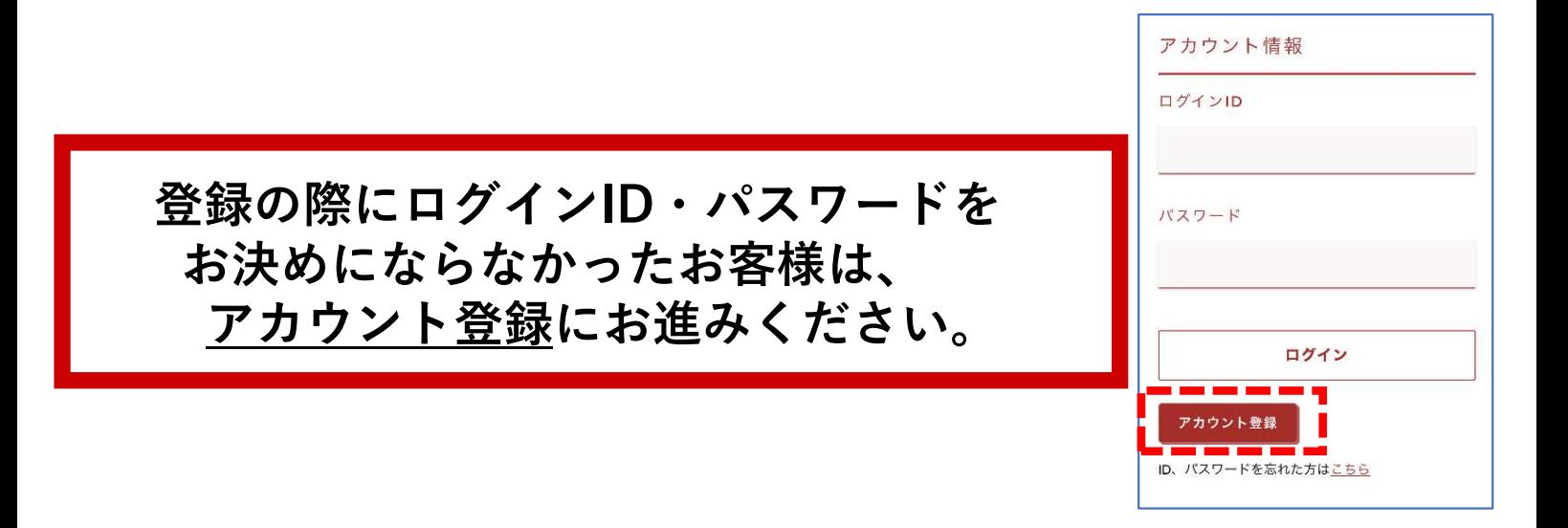

### WEBサービス登録について

◆ログインIDとパスワードについて WEB入会申込みの際に、登録をしていただいた ログインID・パスワードがレッスン予約、ジム入室時に必要です。

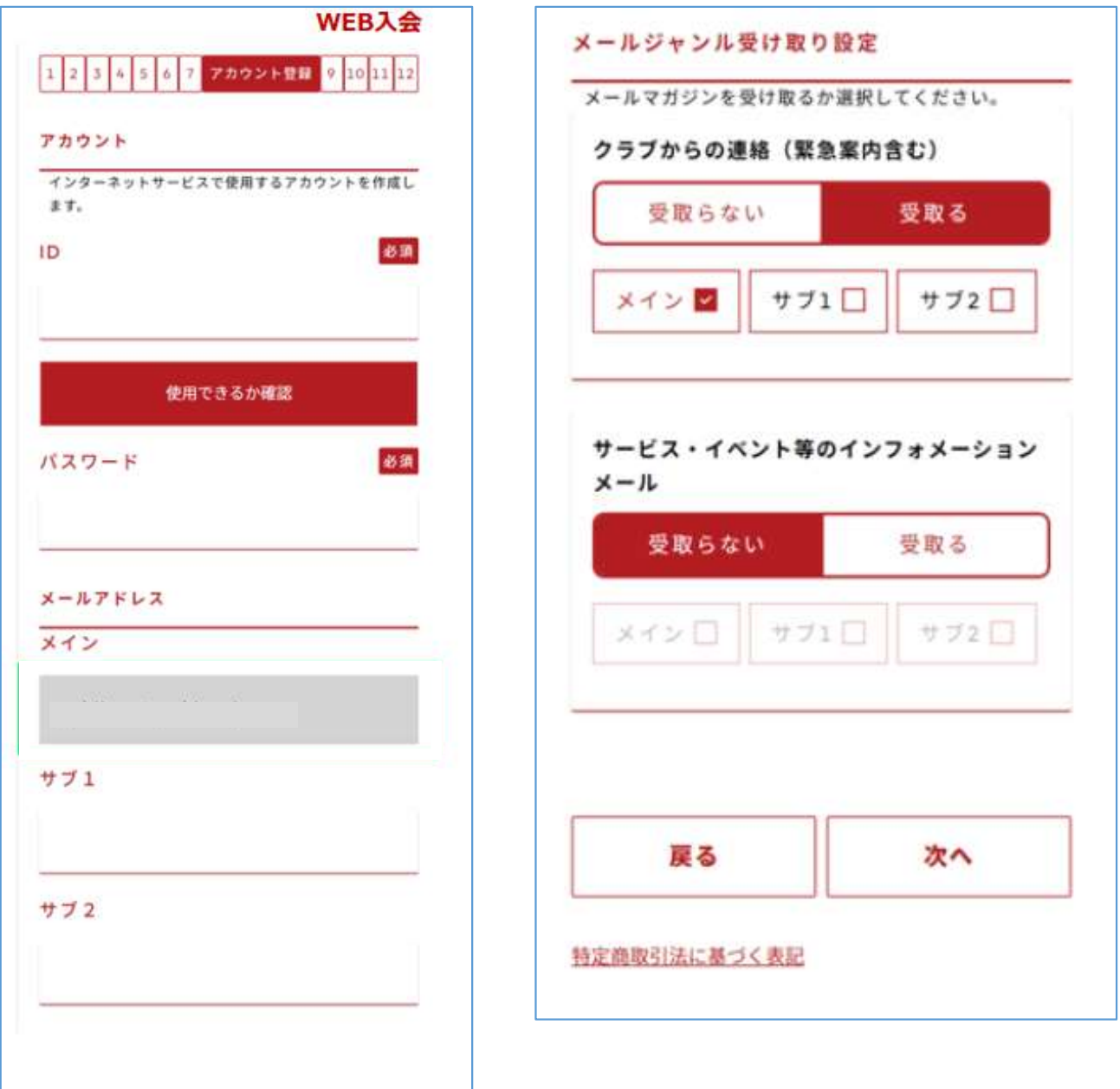

## スタジオ予約について

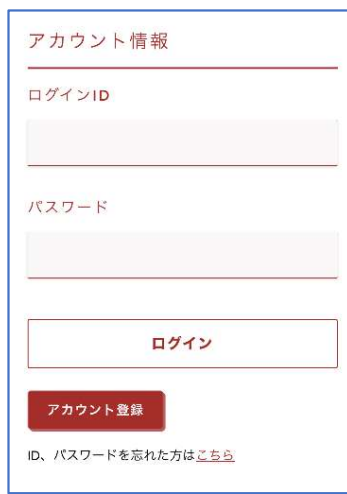

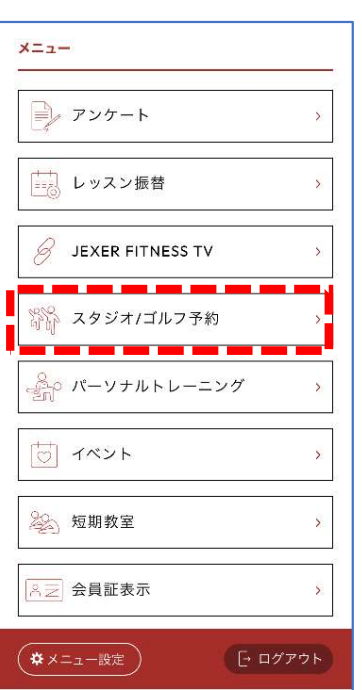

①ジェクサーWEBサービスのアカウントページ ※レッスン予約ページとなります。

②ログイン・パスワードの入力 ログインID→ご自身で設定したログインID パスワード→登録の際に、ご自身で登録した パスワードとなります。

③スタジオ/ゴルフ予約を選択

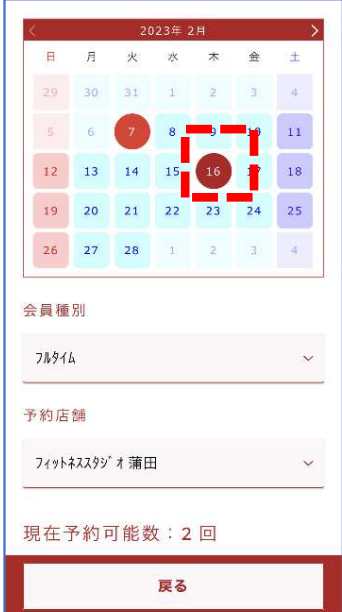

ビラティスフロースタート | 予約する] インストラクター:<br>2023/2/16 10:20~11:05 空天人数: リラックスヨガ 予約する 空ぎ人数: インストラクター:<br>2023/2/16 11:20~12:05 サルセーション(R)demo 予約する インストラクター:<br>2023/2/16 12:25~13:10<br>要シューズ 空声人数: ビラティスフロー 予約する 空き人数: インストラクター:<br>2023/2/16 18:30~19:15 m. **BODY PUMP** インストラクター:<br>2023/2/16 19:35~20:20<br>要シューズ ■ 图人数:○ 戻る

④カレンダーで予約したい日にちを選択 例)2月16日を選択 会員種別、予約店舗、予約可能数はご自身の情報

⑤レッスン名、レッスン時間、空き人数を確認し 予約するを選択

## レッスン場所予約について

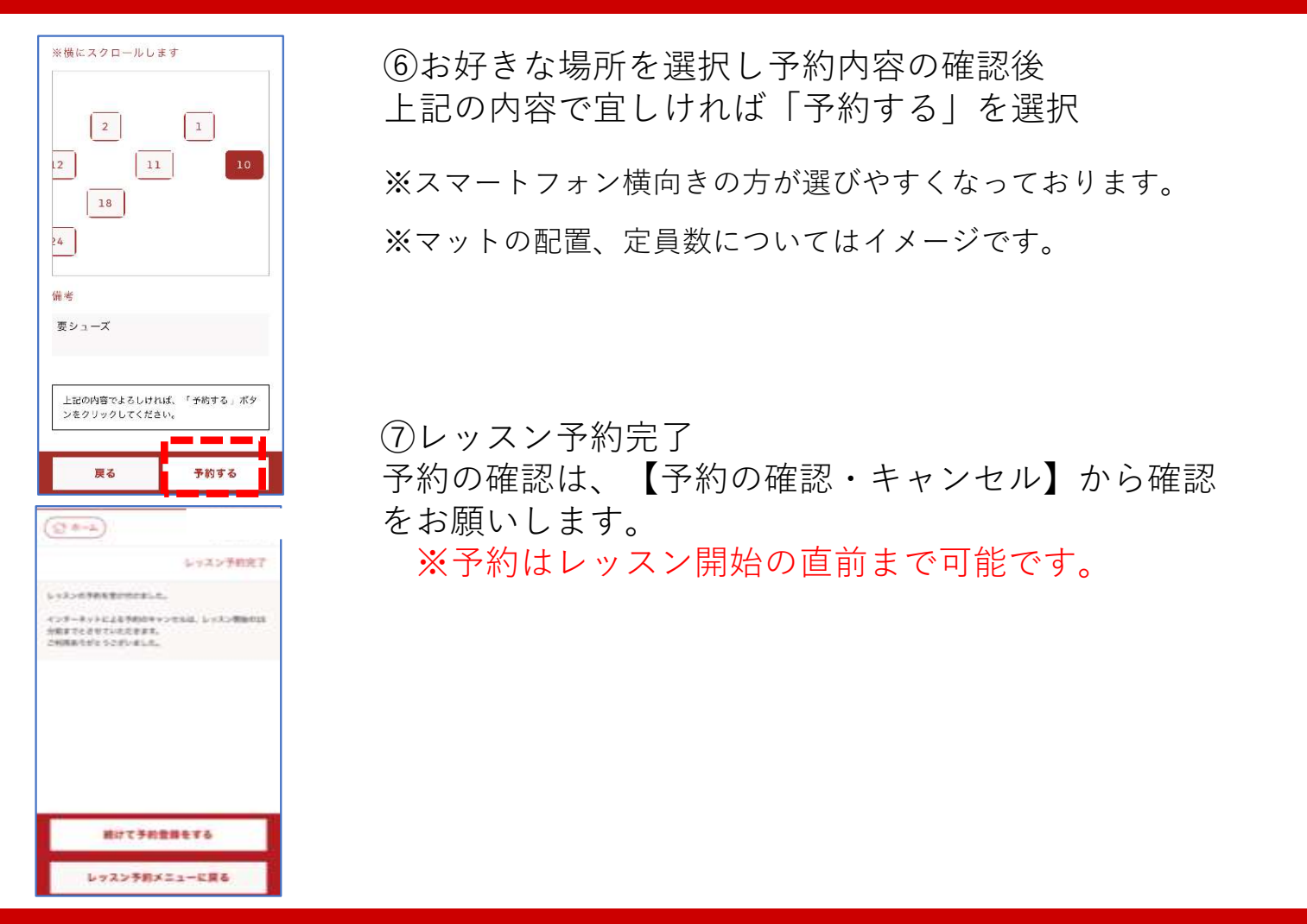

#### レッスンキャンセルについて

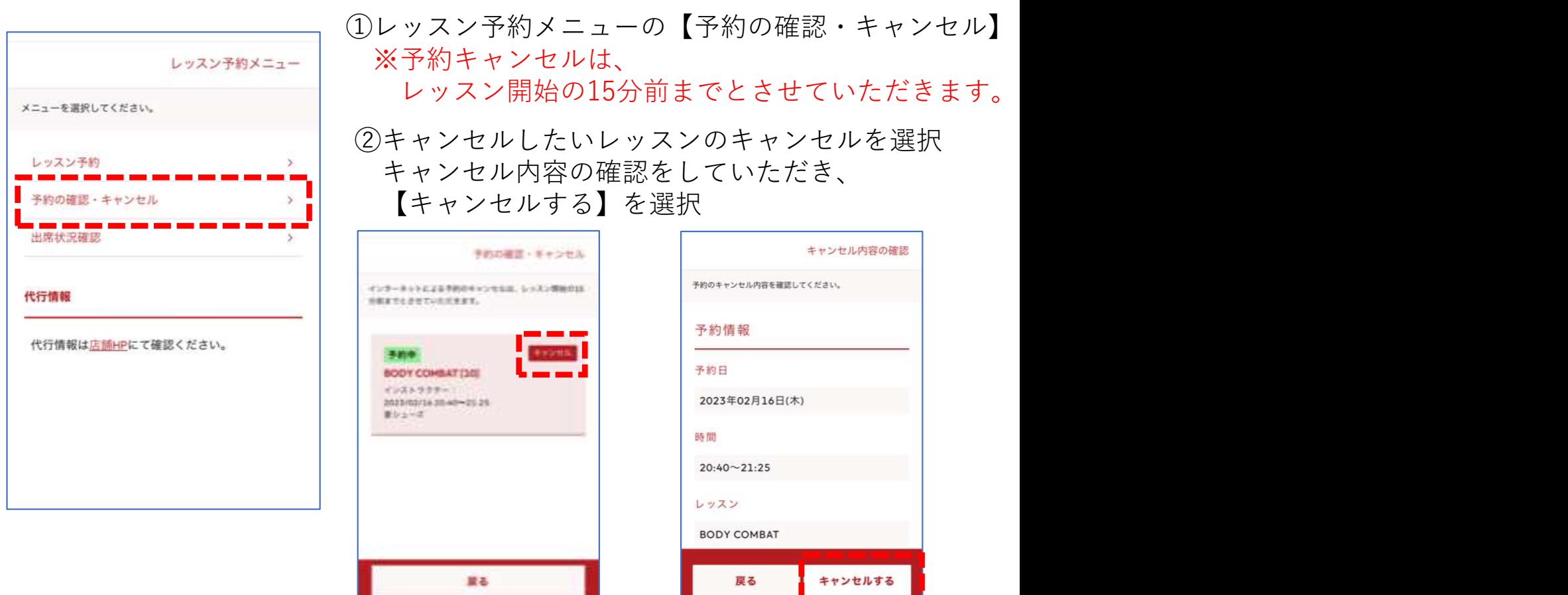